## Global Protect Installation & Configuration.

Step 1: Go to https://sop.cput.ac.za (A Screen below will appear)

Step 2: Login using your CPUT LAN Login Credentials ads\student Nr: (ads\200167530). Type your LAN Password. Click Log In.

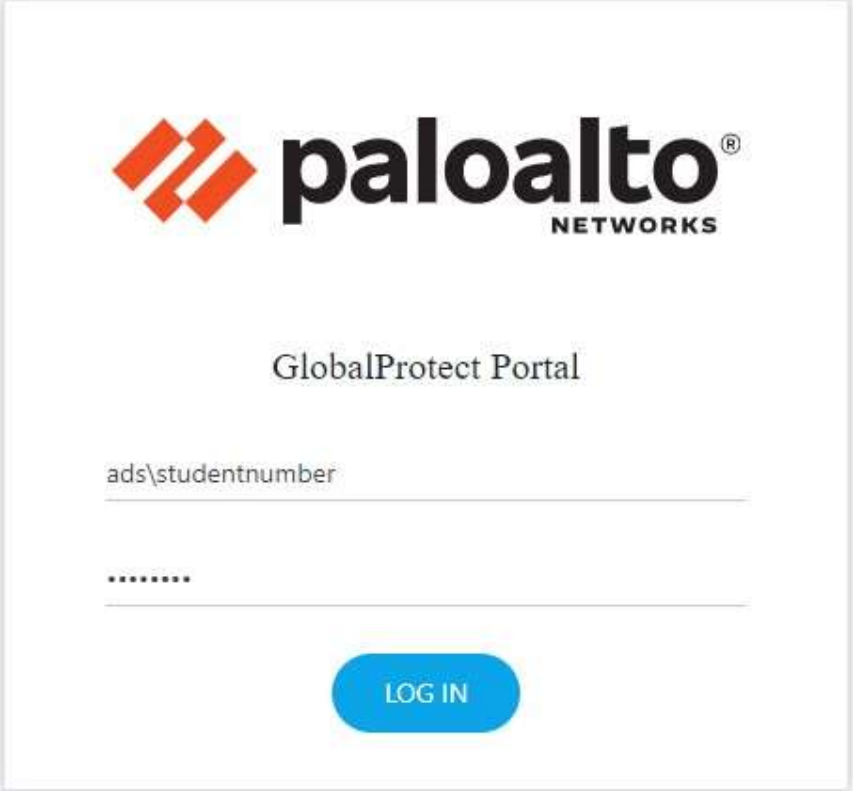

Step 3: The next screen will appear. To download select the correct version/platform. Once download is complete click the installation file to install.

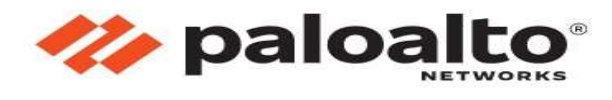

GlobalProtect Portal

Download Windows 32 bit GlobalProtect agent

Download Windows 64 bit GlobalProtect agent

Download Mac 32/64 bit GlobalProtect agent

Windows 32 bit OS needs to download and install Windows 32 bit GlobalProtect agent.

Windows 64 bit OS needs to download and install Windows 64 bit GlobalProtect agent.

Mac OS needs to download and install Mac 32/64 bit GlobalProtect agent.

Step 4: Accept all the defaults and click "Next" on all the screens that will appear.

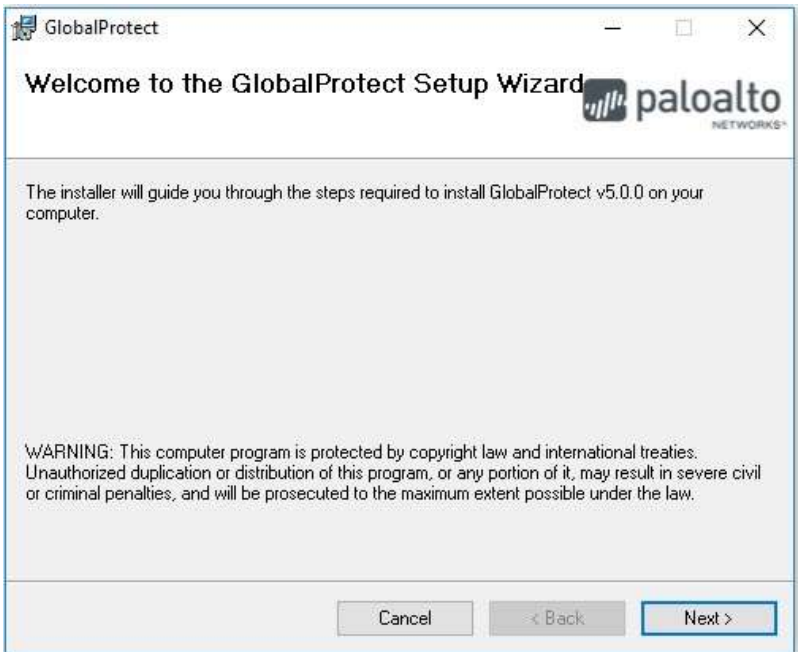

Step 5: When you get to the screen as seen below, click 'Close' and the installation is complete.

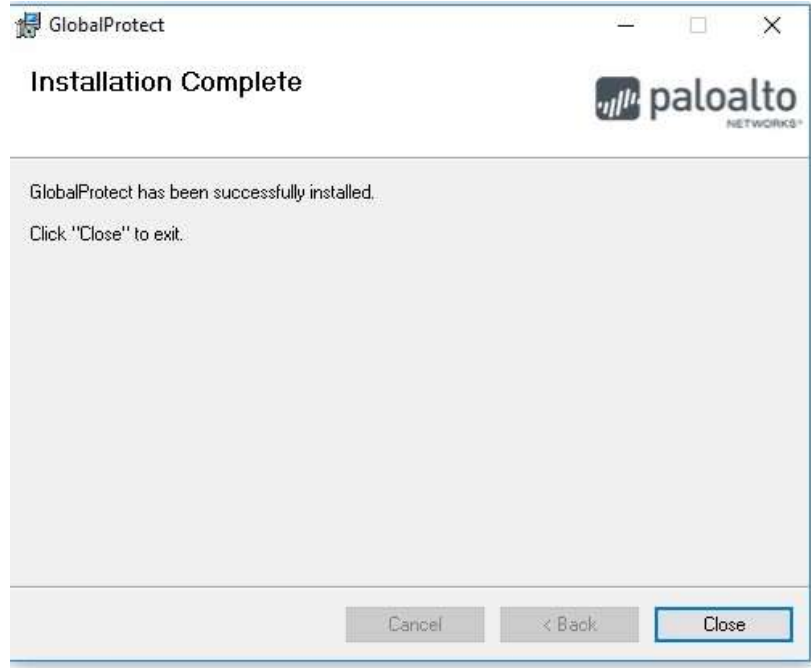

Step 6. The below screen will appear on the bottom right of your screen, enter the 'Portal Address' as seen: "sop.cput.ac.za" and click "connect"

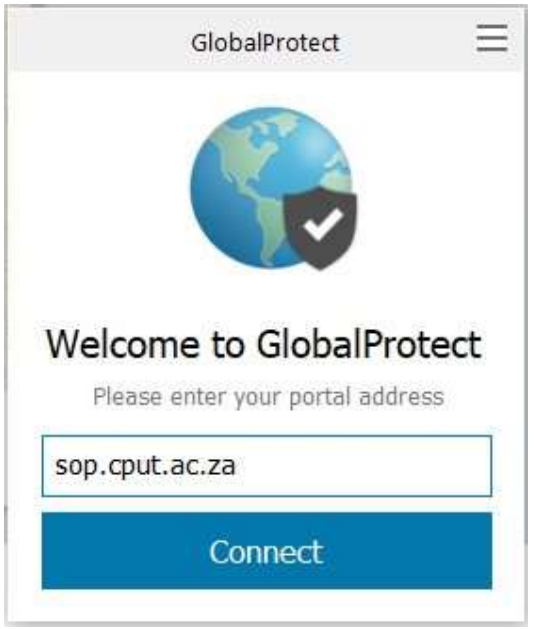

Step 7: You will be prompted to authenticate using your CPUT Login Credentials ads\student Nr: (ads\200167530) and password and select 'Sign In"

 If screen in step 6 did not appear automatically or it disappeared after installation was completed, find the same screen as displayed below.

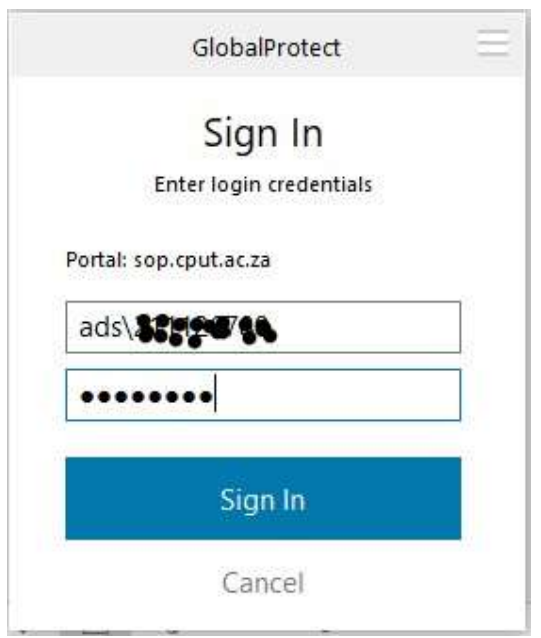

## Step 6 Option 2:

On the bottom right of your screen, select the 'show hidden icon' button and click on "GlobalProtect" icon as displayed below.

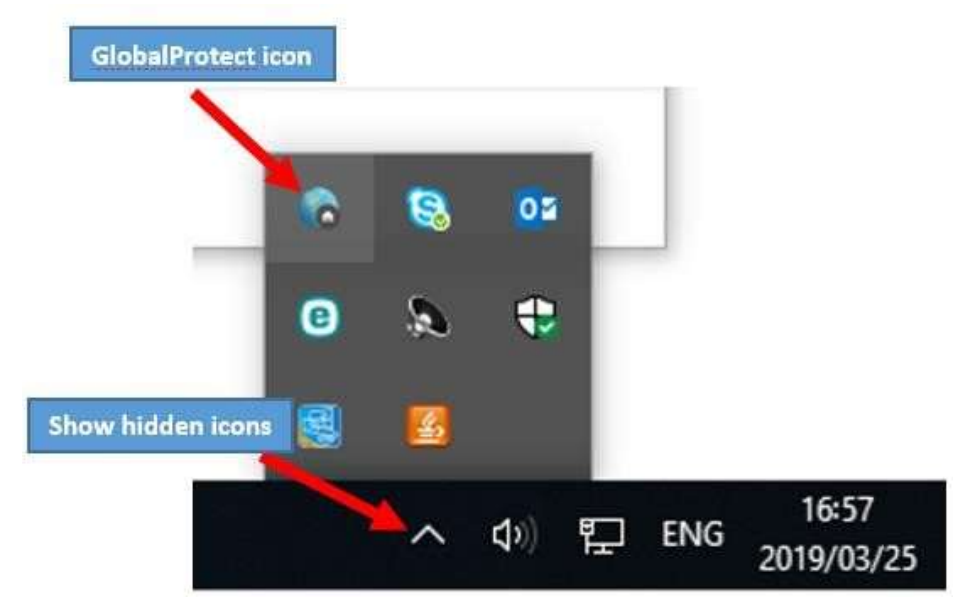

You will now be able to access CPUT network as well as have access to the CPUT resources from outside.

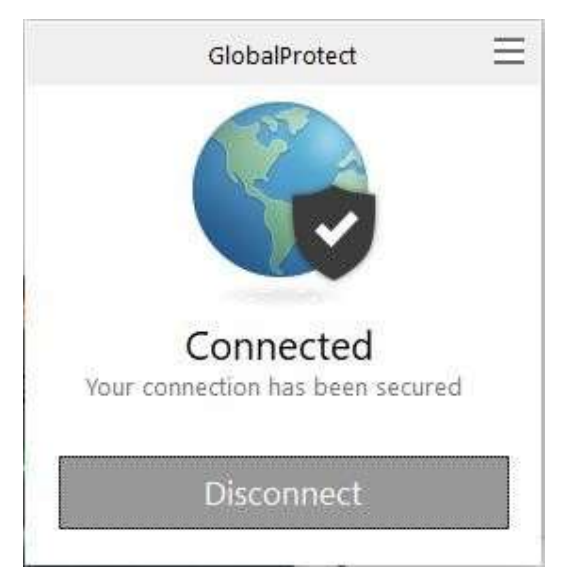